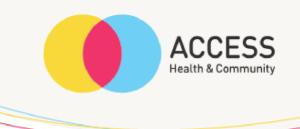

# How to take photos on a Samsung – step by step guide

Please contact the Allied Health Assistant or your Occupational Therapist if you are experiencing any difficulties.

| Allied health assistant (AHA) | Occupational Therapist |
|-------------------------------|------------------------|
| Contact number                | Contact number         |
| 03 9810 3036                  |                        |
|                               | Email address          |
| Email address                 |                        |
| AHA@accesshc.org.au           |                        |
|                               |                        |

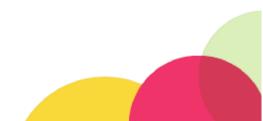

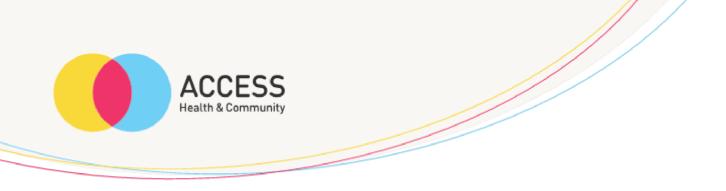

Click the photo button (circled red) if you have an updated Samsung device and skip to step 3.

If you have an older Samsung, unlock your screen and continue to step 2.

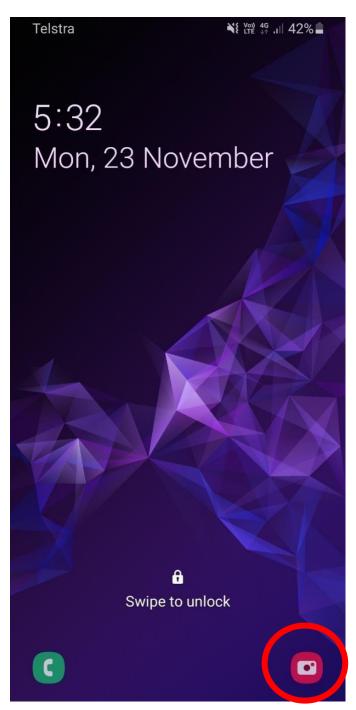

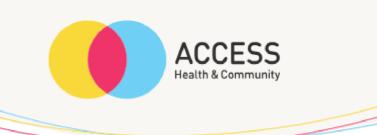

Click on camera icon (circled red)

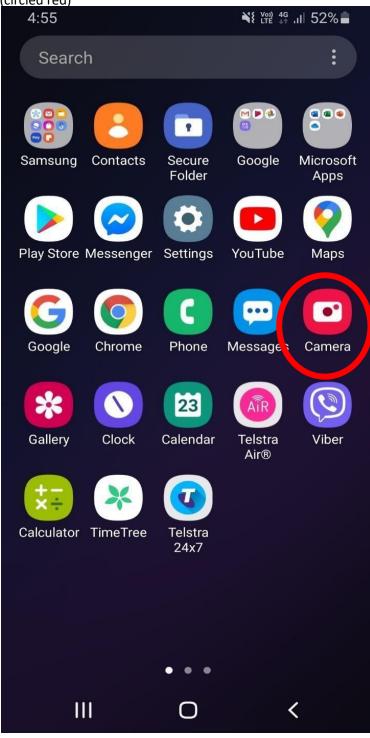

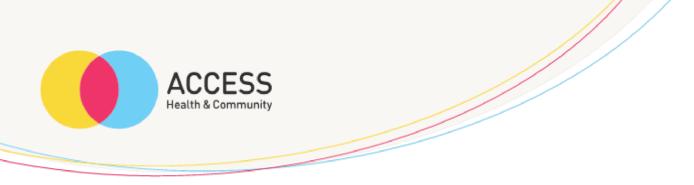

Position your camera on what item or area you would like to take a photo of and click the white button (circled red) to take photo

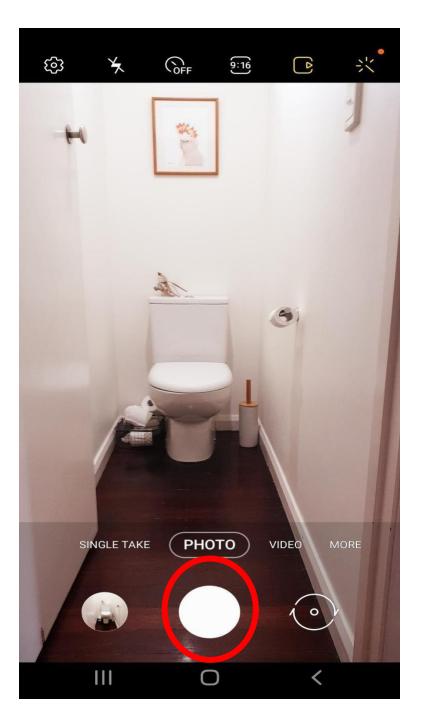

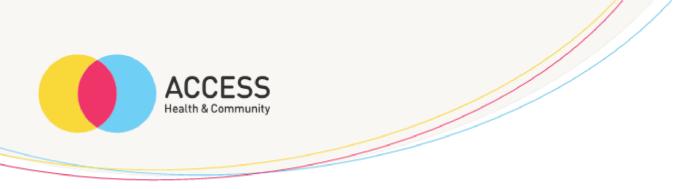

Once you have taken the photo, it will appear in the bottom left corner, please click here (circled red)

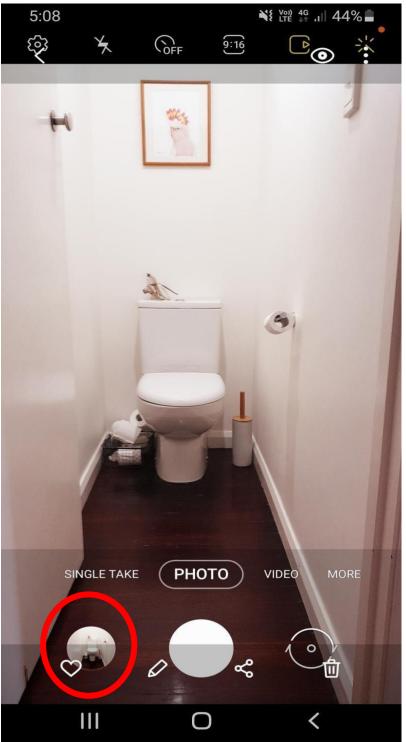

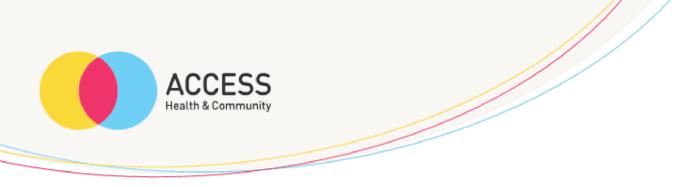

Ensure you have taken a clear photo, if you are happy with how it looks please click the send button (circled red)

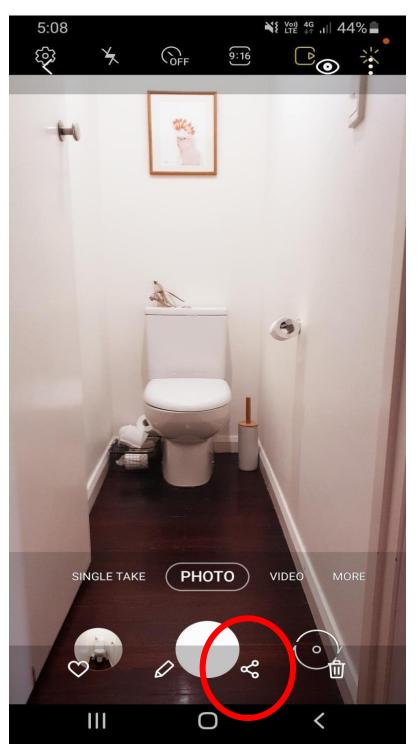

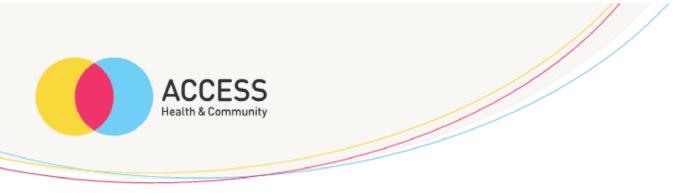

Please select the method that you would like to send the photo on (email is circled red)

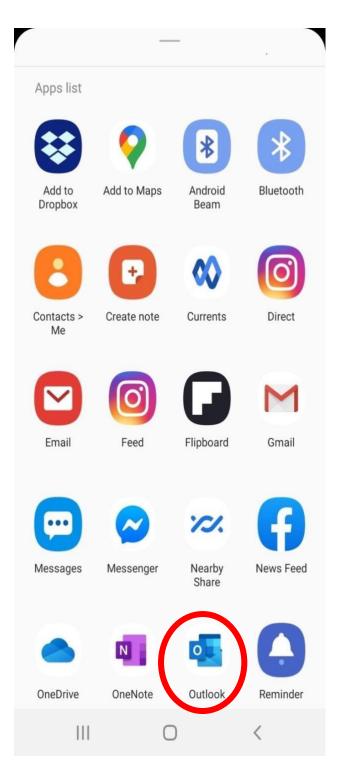

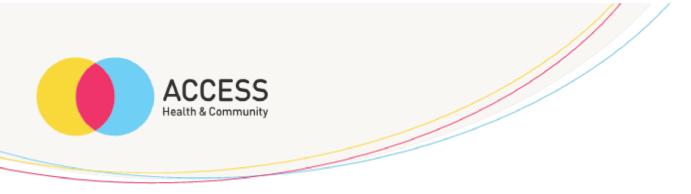

Please click 'reduce image size' (circled red)

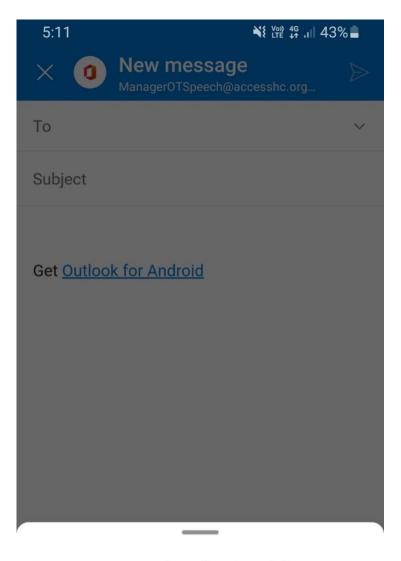

Do you want to reduce the size of the images on this message?

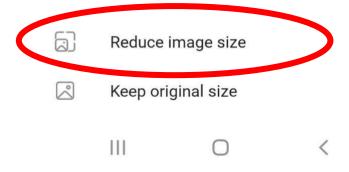

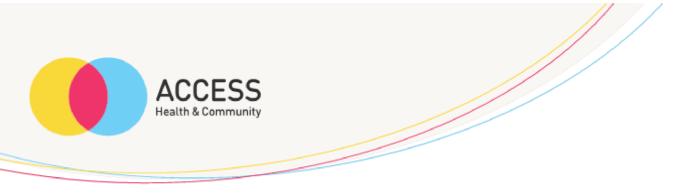

Please ensure you type in the correct email address in the 'to' section circled red

Please ensure you type in the clients initials and images of home in the 'subject' section circled blue

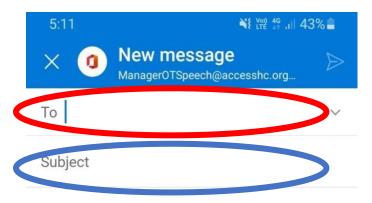

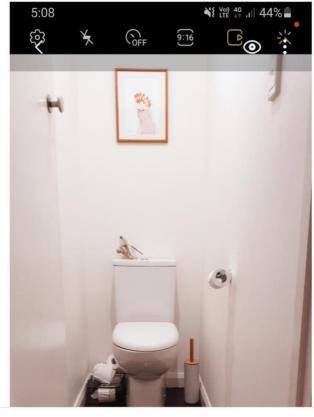

 $\bigcirc$ A D

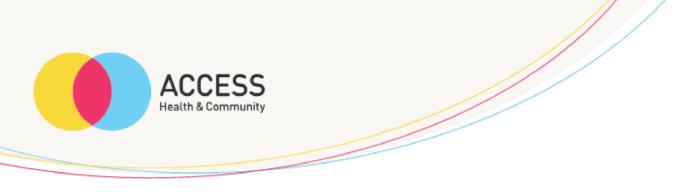

One you have entered the appropriate email address and subject, please click the send button (circled red)

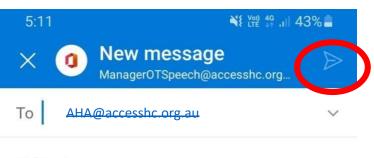

Subject A.N – Images of home

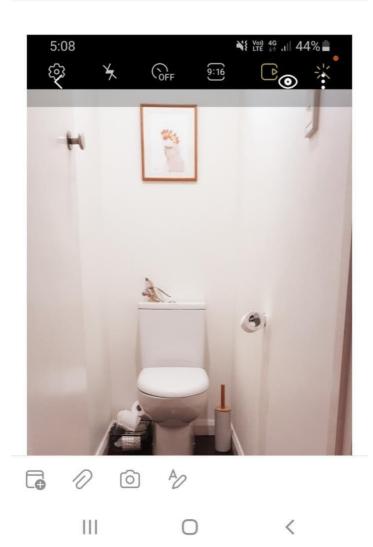